## **Tutorial Diário de Classe REAGRUPAMENTO POR HABILIDADES**

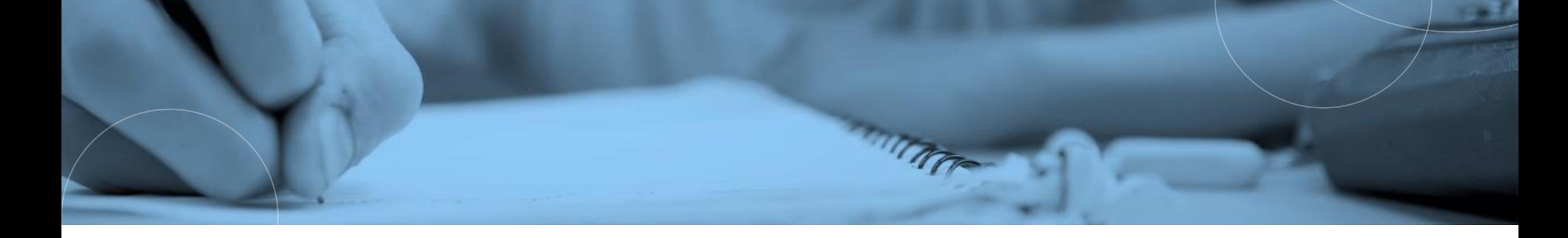

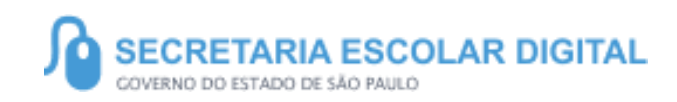

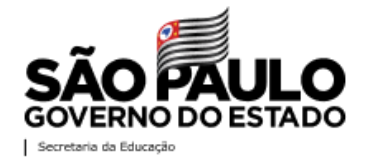

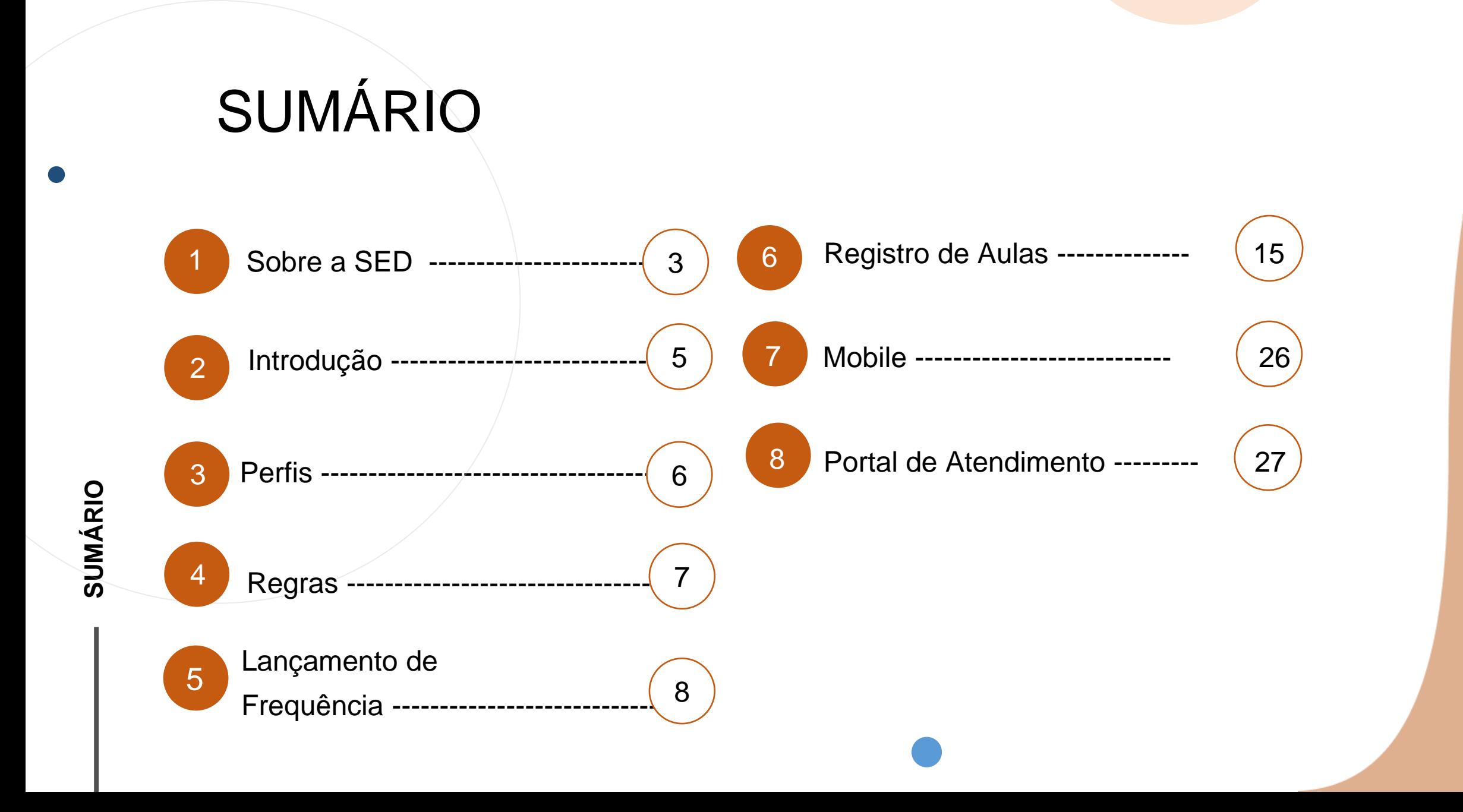

# **SOBRE** A SED

A Plataforma SED foi criada em 2014 e instituída oficialmente em 2016 através da Resolução SE 36 de 25 -05 -2016.

Hoje a plataforma SED é utilizada pelas redes estadual, municipal e privada em todo o Estado de São Paulo e possui interface com os aplicativos Diário de Classe, Leitor Resposta e Minha Escola SP disponíveis na loja de aplicativos para dispositivos com sistema operacional *Android.* Ressaltamos que os sistema oferecidos na plataforma, possuem particularidades e por isso alguns são específicos para cada rede de ensino.

A SED é personalizada para cada tipo de usuário. Para os pais e responsáveis dos estudantes, por exemplo, estão disponíveis as notas e faltas do estudante. Já os alunos podem solicitar a carteirinha, criar suas contas de e -mail e emitir documentos escolares.

Além do site [https://sed.educacao.sp.gov.br](https://sed.educacao.sp.gov.br/) , a SED também pode ser acessada sem o consumo de dados móveis por meio do aplicativo "Secretaria Escolar Digital" também disponível na loja de aplicativos para dispositivos com sistema operacional *Android*.

## **REAGRUAPAMENTO POR HABILIDADES**

**4**

https://sed.educacao.sp.gov.br

 $\overline{\mathcal{R}}$ 

# **INTRODUÇÃO**

**Uma das possibilidades metodológicas para favorecer a recuperação, reforço e aprofundamento das aprendizagens é a de organização diferenciada de tempos e espaços. Essa possibilidade aplica-se para todos os anos/séries do ensino fundamental e do ensino médio, mas é especialmente indicada no caso do 3º ao 6º anos do ensino fundamental, como parte do projeto Aprender Juntos.**

5

**INTRODUÇÃO**

**Neste material você irá aprender a como fazer os lançamentos da frequência e registro de aulas no Diário de Classe quando for uma aula de reagrupamento por habilidades.**

# **PERFIS**

## **ESCOLA**

- Professor
- Diretor de Escola
- Vice Diretor
- Professor Coordenador Pedagógico
- GOE
- AOE
- Secretário de Escola

## **DIRETORIA DE ENSINO**

- Dirigente
- PCNP
- Supervisor de Ensino
- CIE NIT
- CIE NVE
- CIE NRM Diretor (a)
- NPE Diretor (a)
- CIE NIT Diretor (a)
- CIE NVE Diretor (a)

## **REGRAS**

## Lançamento de Frequências

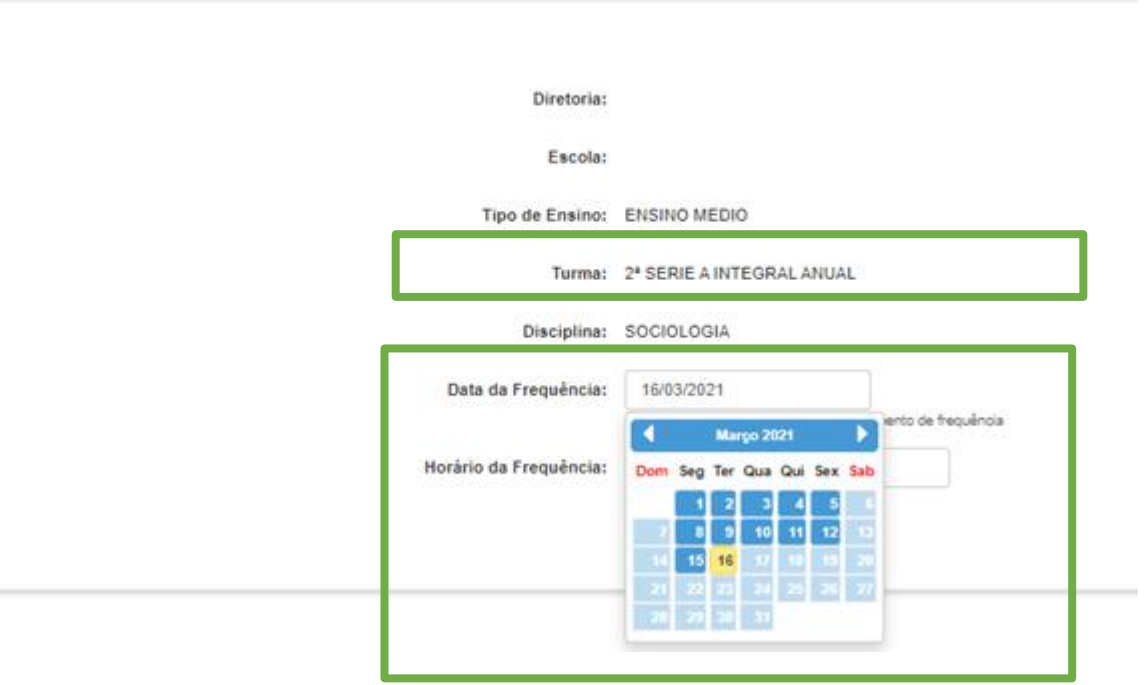

❑ *Para listar a turma, é necessário que o professor esteja associado a turma na Aba 2 da Associação do Professor a Classe, e que esteja com vigência ativa.*

**7**

❑ *Para que o professor possa escolher uma data, o calendário precisa constar homologado, dessa forma as datas ficam disponíveis para o registro.*

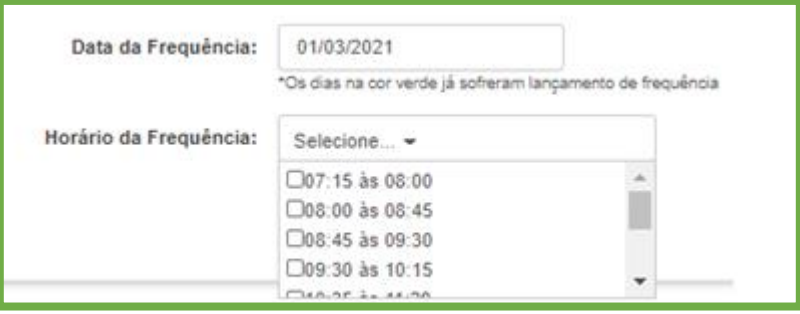

❑ *Os horários exibidos no campo de frequência são os mesmos cadastrados na Aba 1 da Associação do Professor a Classe. Se não houver cadastro o campo ficará em branco sem opção para seleção.*

8

**Reagrupamento por habilidades**

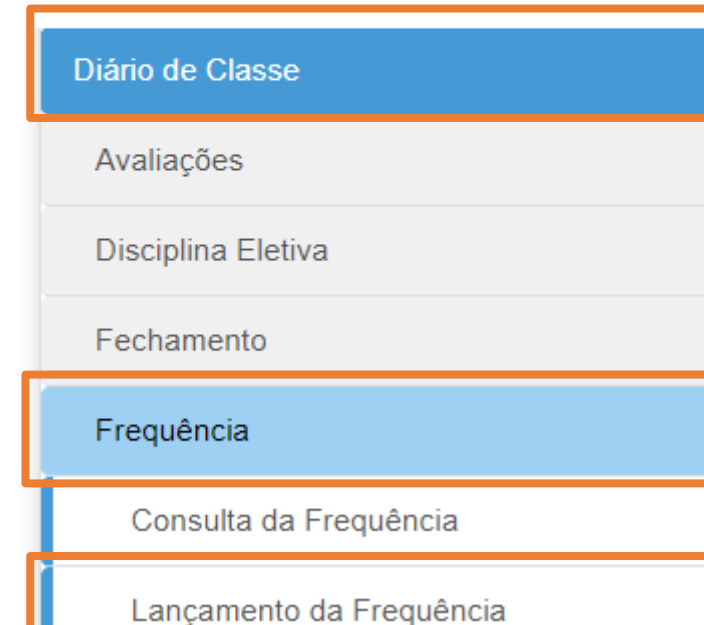

1 -Clique no menu **Diário de Classe**, depois clique no submenu **Frequência**, por fim clique em **Lançamento da Frequência**.

## **Reagrupamento por habilidades**

2- As turmas serão exibidas, selecione uma clicando na coluna **Visualizar** da grid.

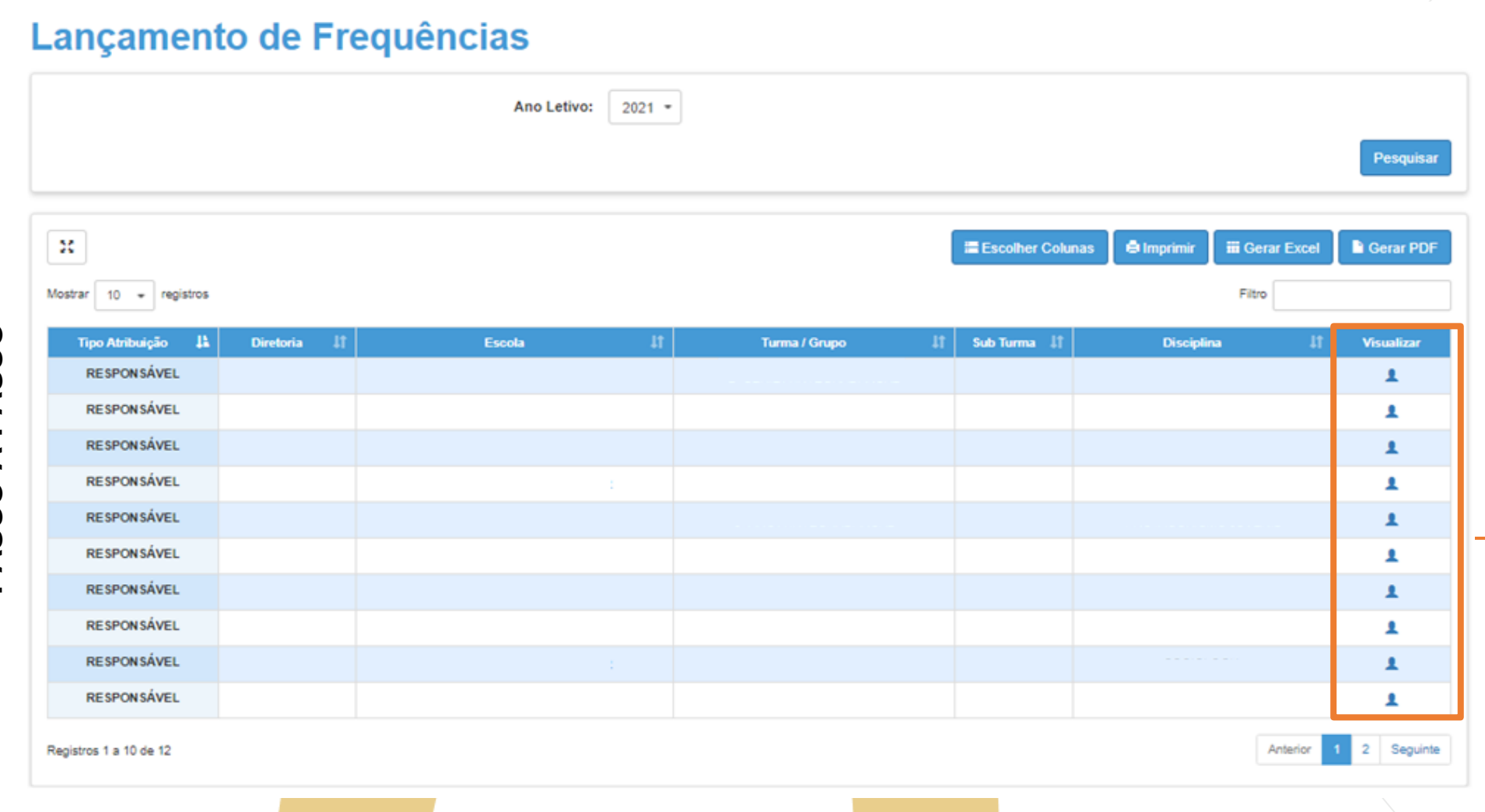

**Reagrupamento por habilidades**

3 – Informe a data e o horário da frequência, depois clique em **Reagrupamento por Habilidades** e por fim em **Listar alunos**.

## **Lançamento de Frequências**

 $\Omega$ 

C<br>C<br>C

 $\Omega$ 

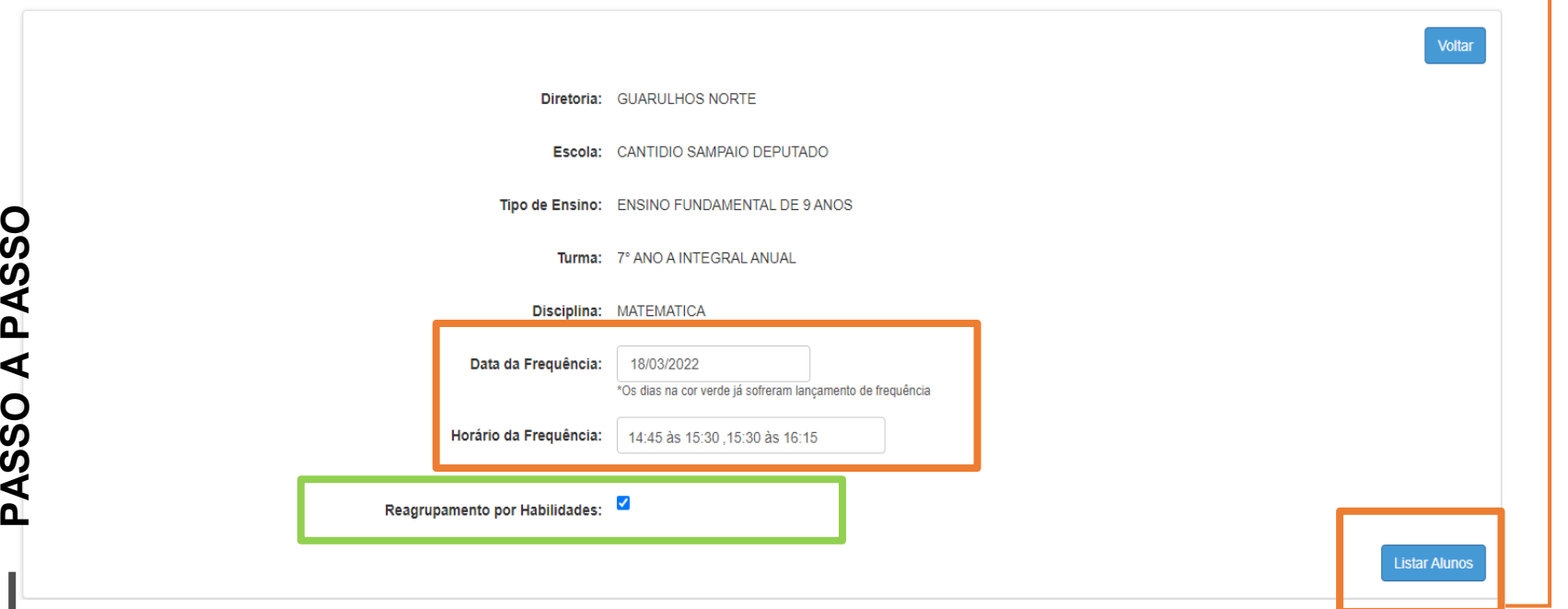

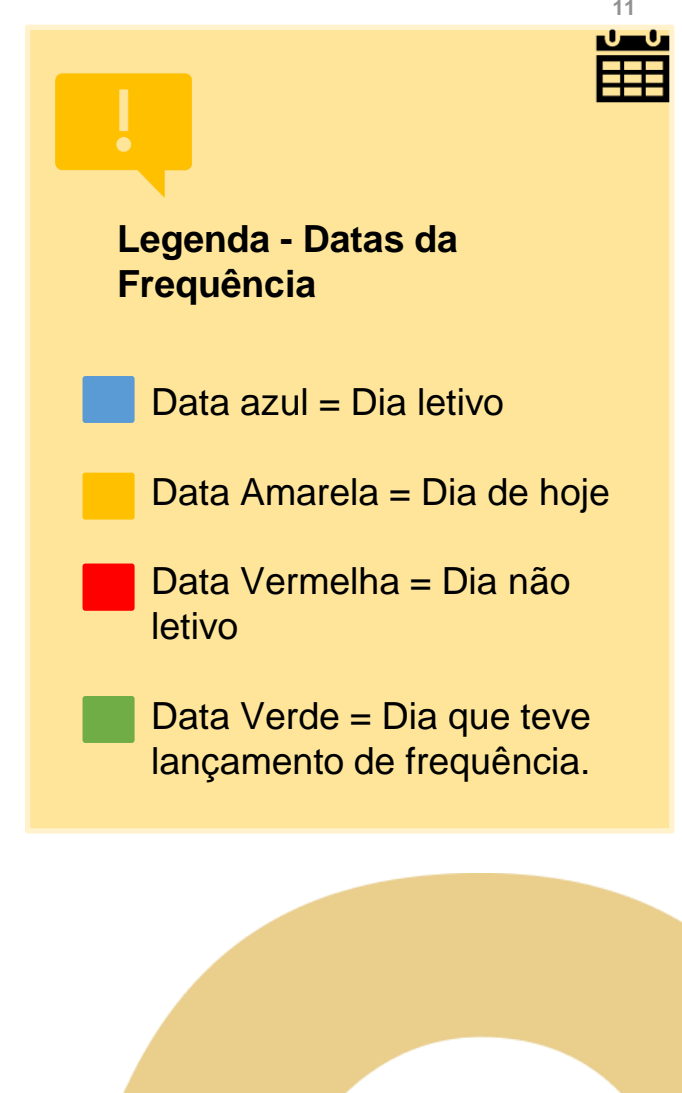

## **Reagrupamento por habilidades**

4 – A frequência dos estudantes é identificada pela seleção das letras:

- **C** para os que **compareceram**
- **F** para os que que **Faltaram**

Após as indicações de frequência e falta, informe para os alunos Frequentes, se estão participando de forma **Presencial**, ou não **Presencial** .

**Dito isso, os alunos que estiverem com lançamento de Frequência Não Presencial, indique se o mesmo apresentou o atestado de Comorbidade** ticando no campo ao lado e depois clique em **Cadastrar.**

*O campo Não Presencial poderá ser selecionado nos casos em que o aluno está participando das atividades de forma remota, através do CMSP, Fascículos, Teams, e etc.*

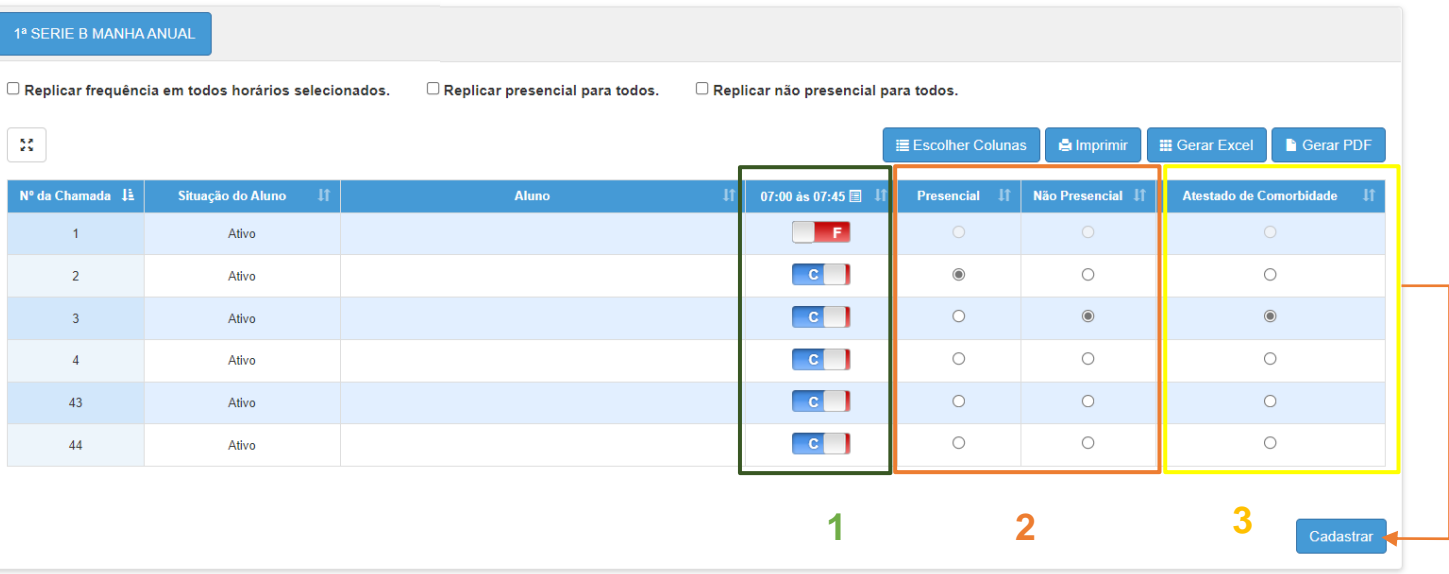

**Reagrupamento por habilidades**

5 – Por fim, ao clicar em **Salvar**, a SED exibirá uma mensagem de validação dos registros que foram feitos. Clique em **Sim** para salvar.

#### **Aviso**

Você marcou 1 falta, 1 compareceu presencial e 4 compareceram não presencial e 1 com comorbidade. Deseja salvá-la? Caso precise editar clique em não, e retorne ao registro para fazer as alterações.

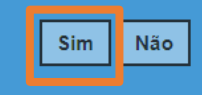

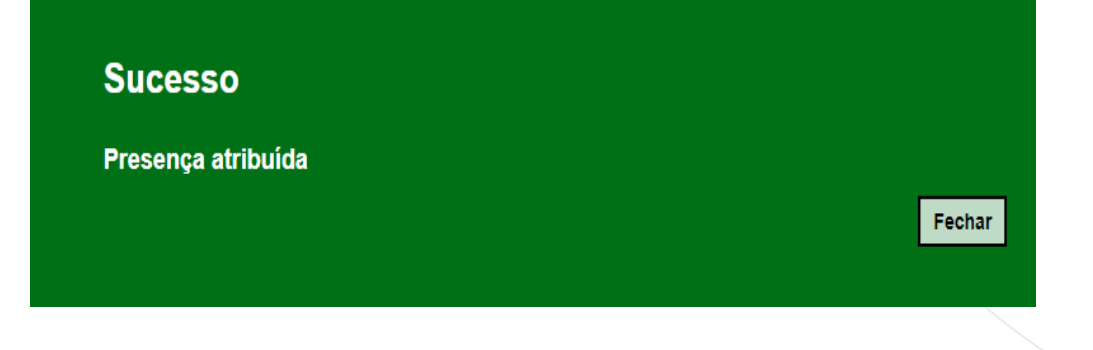

**Reagrupamento por habilidades**

*Os casos que não tiverem indicação de aluno presencial ou não presencial, o sistema selecionará todos como não presencial.*

*Se por exemplo tiver informado um aluno presencial, e os demais em branco, o sistema indicará todos como não presencial.*

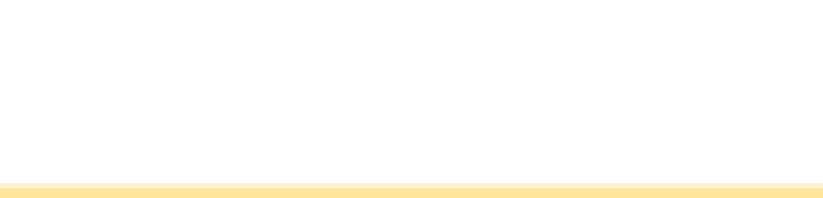

15

**Reagrupamento por habilidades**

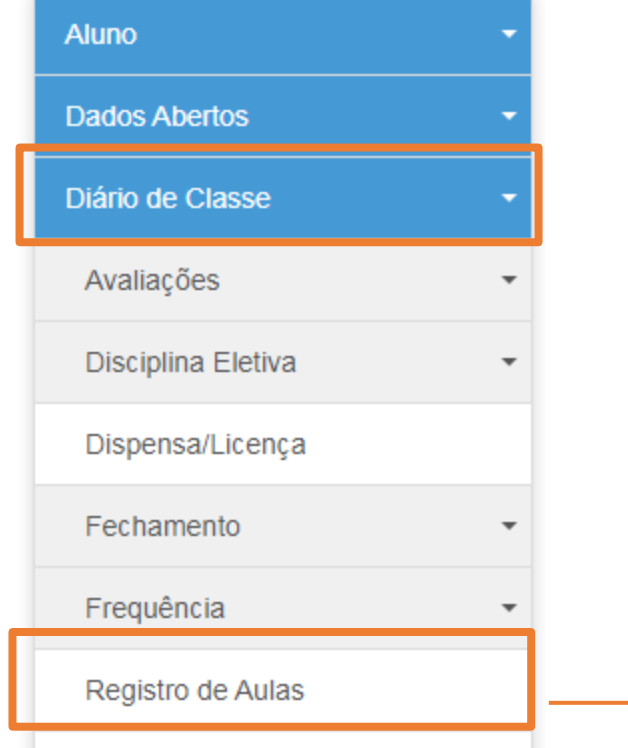

Relatório - Frequência e Registro de Aulas

1 –Selecione o menu **Diário de Classe**, depois clique sobre o menu **Registro de Aulas**.

**16 16**

**PASSO A PASSO**

## **Reagrupamento por habilidades**

## **Registro de Aulas**

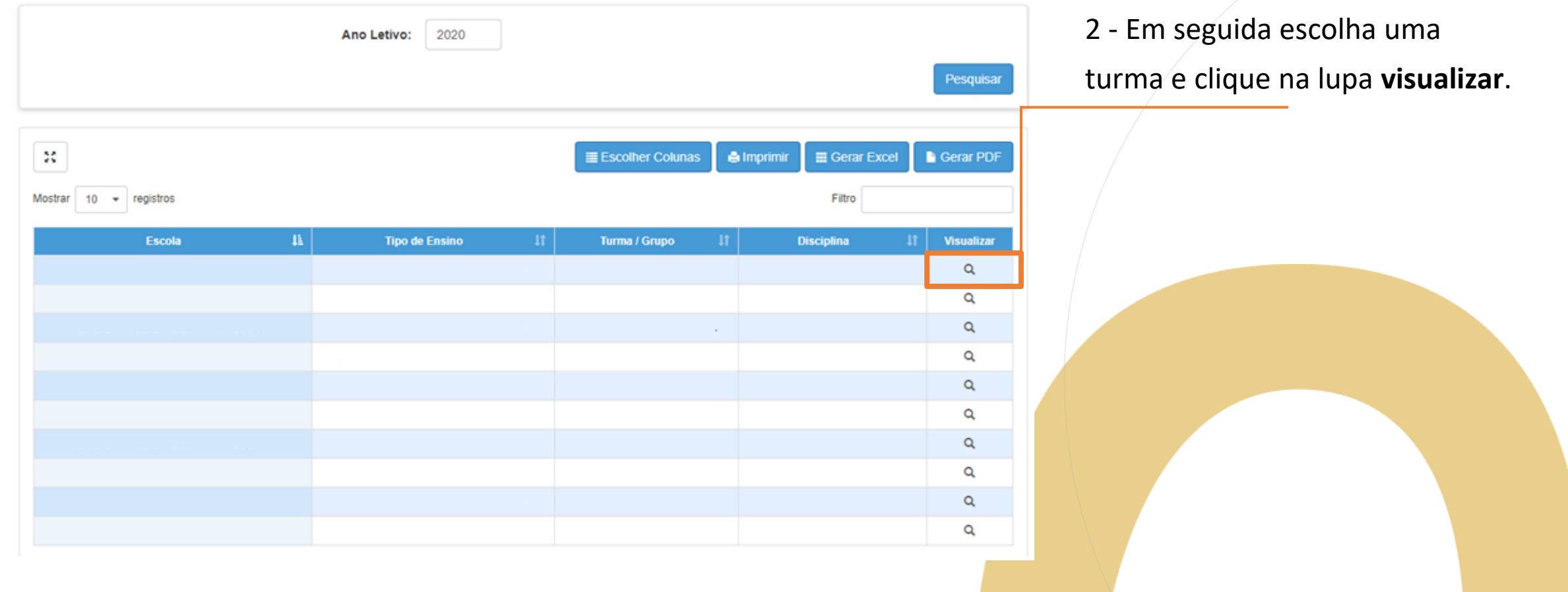

## **Reagrupamento por habilidades**

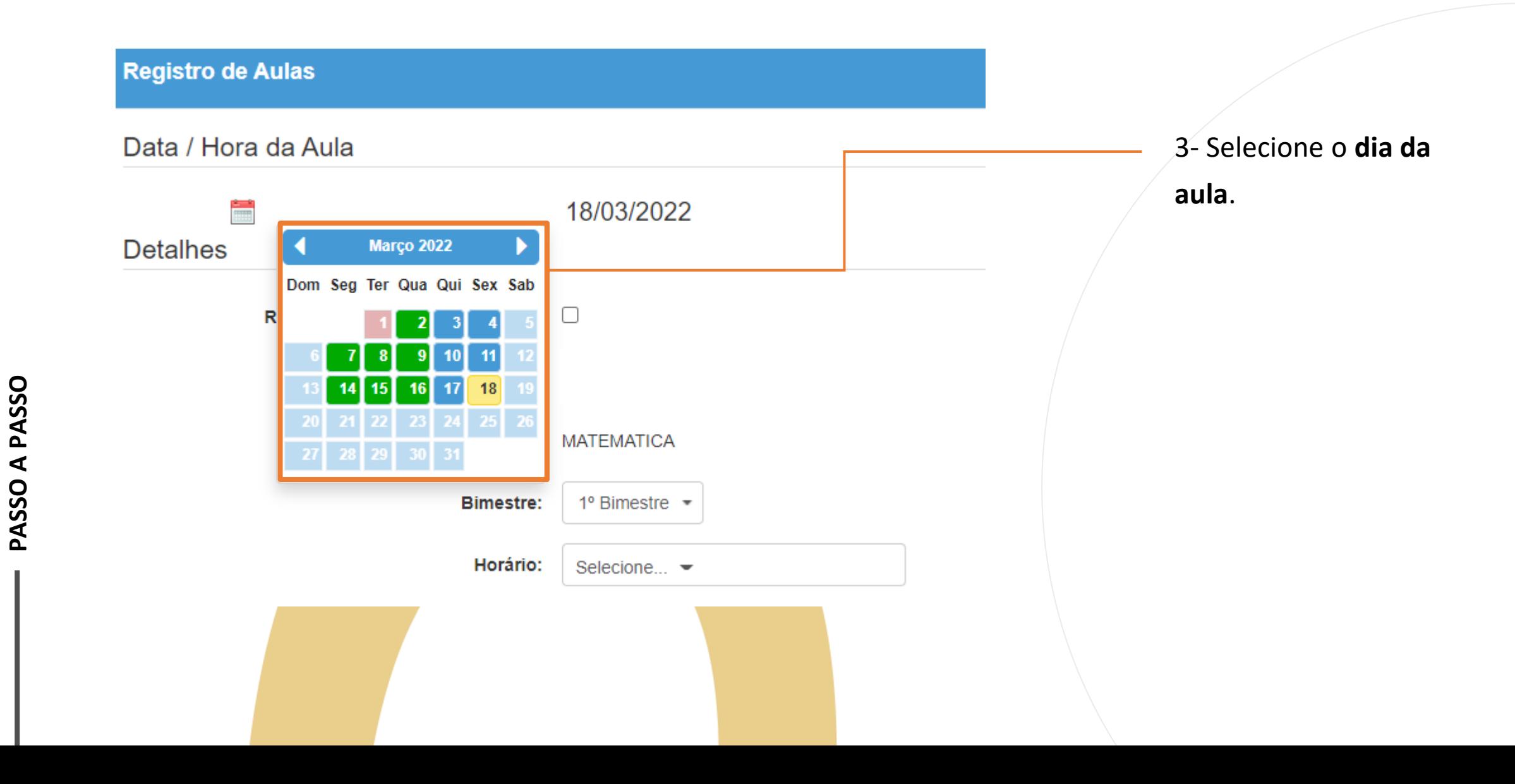

**18**

**PASSO A PASSO**

## **Reagrupamento por habilidades**

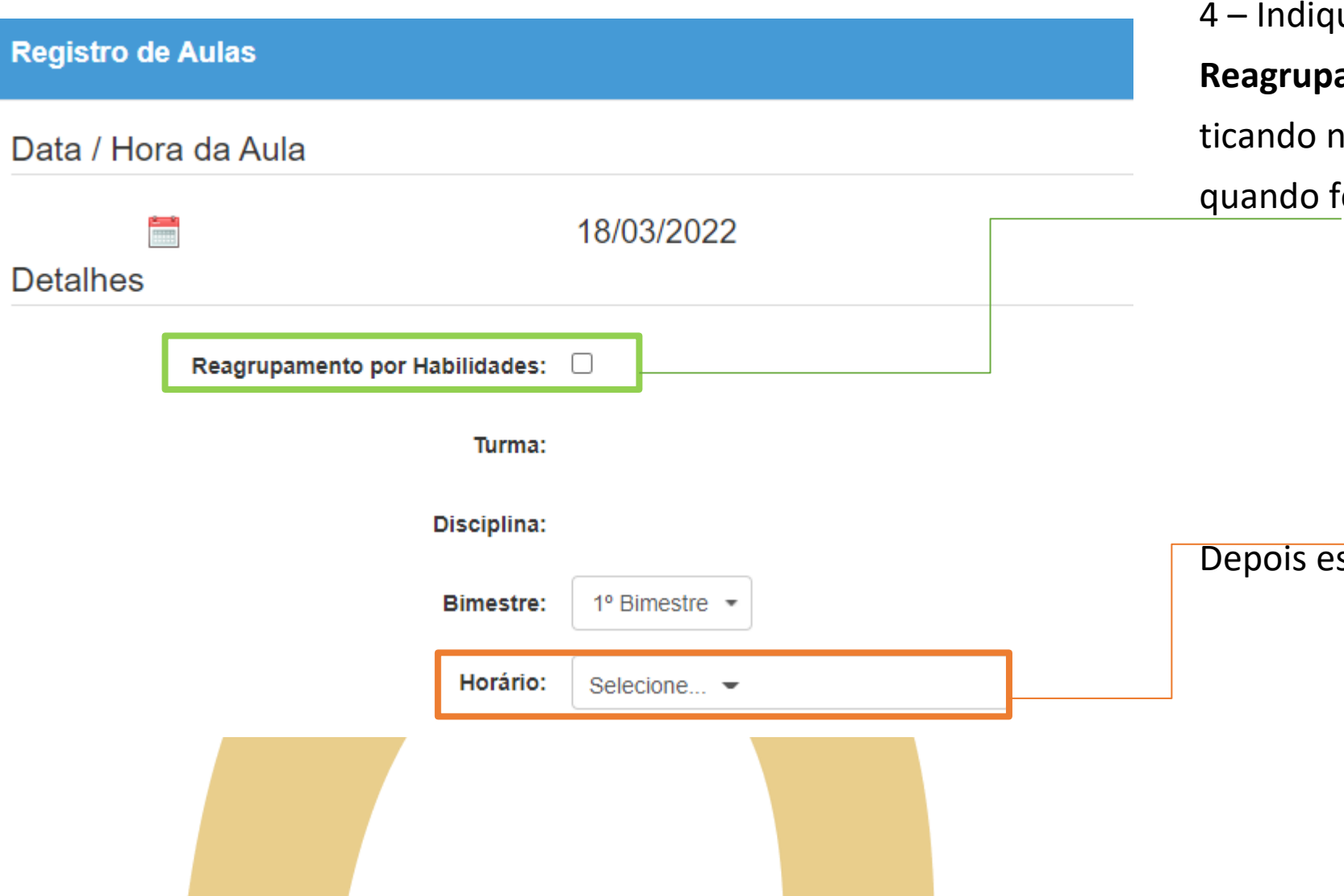

ue se a aula é de **Reagrupamento por Habilidades**  na opção em destaque  $\overline{c}$  or o caso.

scolha o **horário da aula**.

#### **Reagrupamento por habilidades**

#### Currículo Paulista

#### **IMPORTANTE**

Selecione uma disciplina e em seguida escolha o item que deseja conforme Campo de Atuação, Linguagens, Unidades temáticas, Eixo, Habilidades Currículo Paulista e Objetos do Conhecimento.

Filtro

No calendário, os dias da cor verde já sofreram lançamentos

Exibir  $10 -$  registros

**PASSO A PASSO**

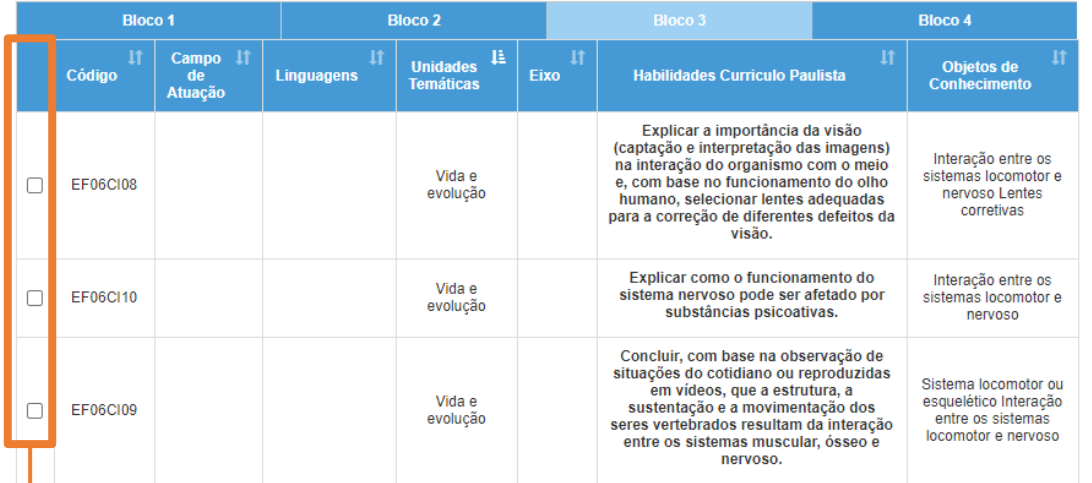

Ensino Fundamental

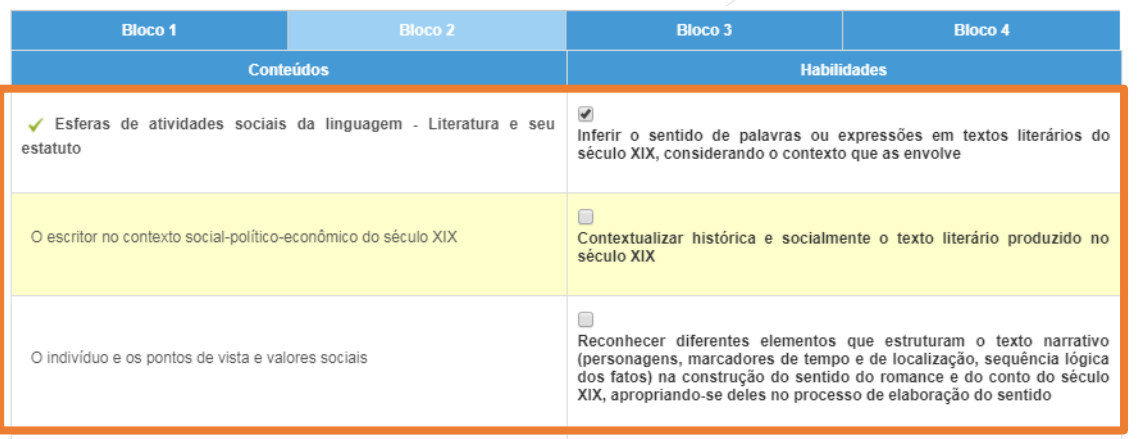

Ensino Médio

- 5 Indique as **habilidades** trabalhadas em aula.
- Para o Ensino Fundamental, selecione ticando a opção ao lado esquerdo da tela.
- Para Ensino Médio, clique sobre o conteúdo, e depois selecione a habilidade.

## **Reagrupamento por habilidades**

#### Observações

Observações

#### Selecione os recursos utilizados durante a aula

- □ 1. Centro de Mídias SP
- □ 2. Fascículos impressos pela SEDUC
- □ 3. Google Classroom
- □ 4. Listas de atividades impressas pela escola
- □ 5. Livros didáticos do PNLD
- 6. Livros literários

**PASSO A PASSO**

- □ 7. Material didático da SEDUC Caderno do Aluno
- □ 8. Microsoft Teams
- □ 9. Plataformas educacionais digitais
- $\Box$  10. Outros:

O campo de Observações é de preenchimento opcional, para as aulas de Reagrupamento, ele poderá ser usado para descrever outras habilidades de outros anos/séries que foram trabalhados durante a aula.

## **<sup>22</sup> REGISTRO DE AULAS – Reagrupamento por habilidades**

**Considerando o impacto da pandemia sobre a aprendizagem e a importância de adequar o que é ensinado às necessidades de aprendizagem dos estudantes, os professores podem trabalhar com habilidades de anos/séries anteriores aos em que os estudantes se encontram. Por exemplo, o professor do 6º ano poderá, durante algumas de suas aulas, em especial durante os dias de reagrupamento por habilidades, trabalhar com habilidades do 5º ano, do 4º ano, ou até de anos anteriores.**

**No registro de aulas do Diário Digital, a indicação de quais habilidades foram trabalhadas em cada aula é um campo opcional, que não precisa necessariamente ser preenchido para permitir o registro da aula. Atualmente, os professores podem indicar habilidades da matriz de habilidades do currículo de cada ano/série - incluindo tanto as habilidades do próprio ano/série em que o estudante se encontra quanto habilidades de anos/séries anteriores previstas na matriz de habilidades essenciais.**

**No entanto, dependendo das necessidades de aprendizagem dos estudantes, pode ser necessário retomar habilidades anteriores que não constam nessa relação. Por exemplo, pode ser necessário que um professor do 6º ano do ensino fundamental retome habilidades do 3º ano do ensino fundamental. Nessas situações, os professores podem não selecionar nenhuma habilidade no campo de habilidades, e registrar no campo de observações qual foi a habilidade trabalhada.**

**Reagrupamento por habilidades**

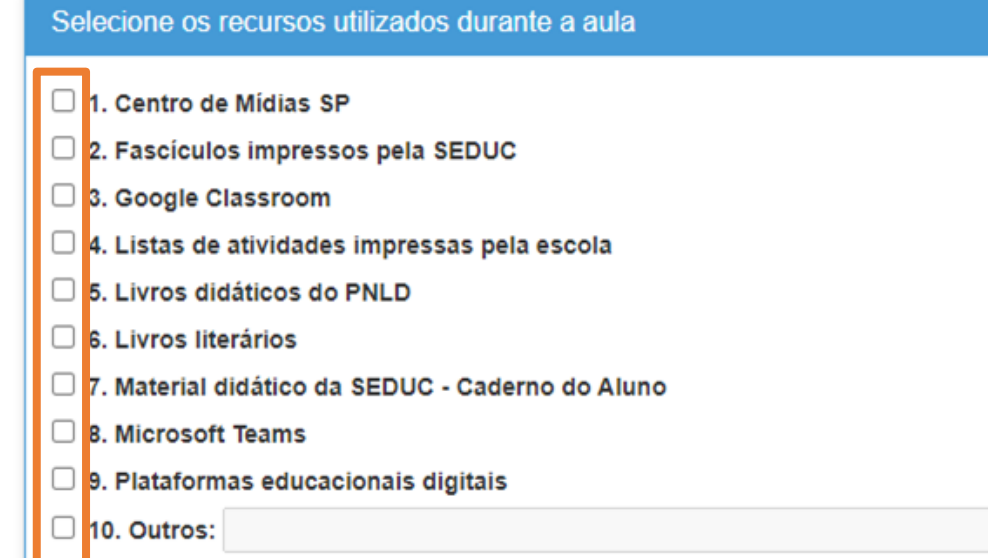

5 – **Informe o recurso utilizado para a aula**. Você poderá selecionar mais de uma opção, caso escolha a opção outros, descreva o recurso utilizado.

## **Reagrupamento por habilidades**

Descreva aqui um breve resumo da aula dada

Escreva aqui

6 - Descreva um resumo sobre a **aula dada**.

## **Reagrupamento por habilidades**

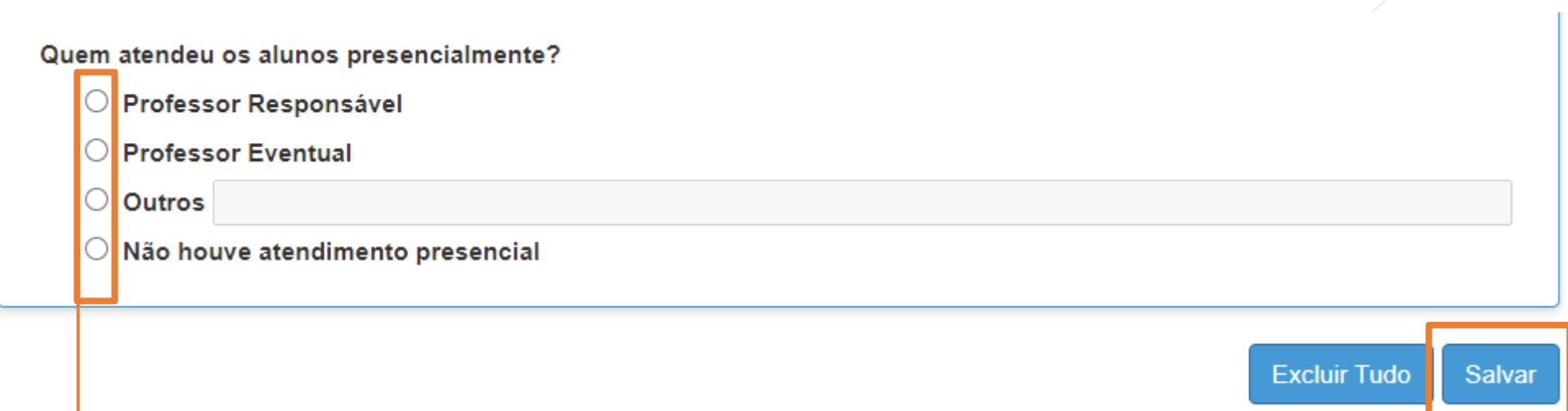

7 - Informe quem atendeu os alunos presencialmente na escola.

Caso não tenha ocorrido o atendimento presencial, selecione a última opção: "Não houve atendimento presencial". Por fim clique em salvar.

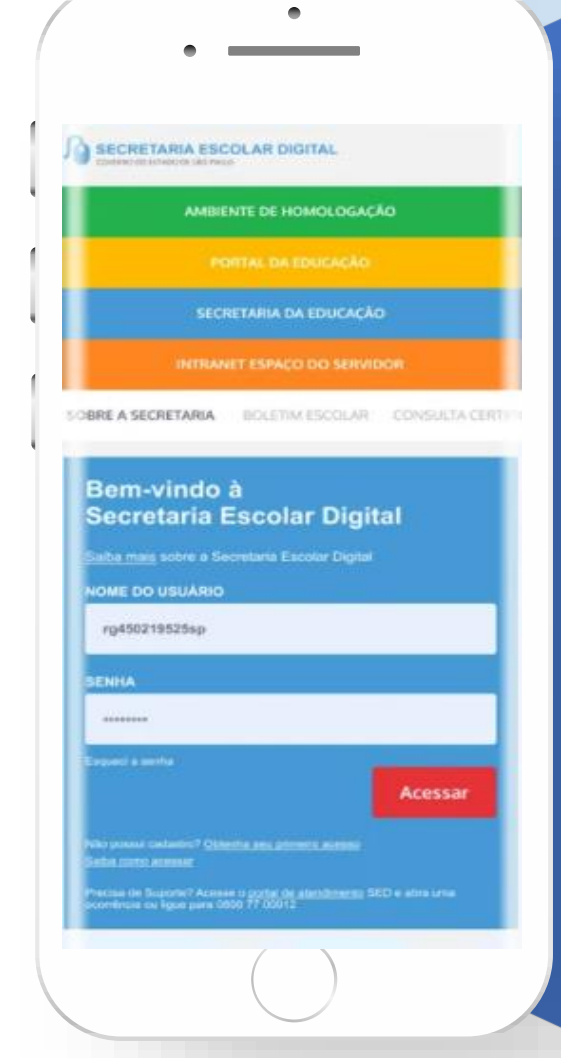

## **VOCÊ SABIA QUE AGORA DA PARA ACESSAR A SED PELO CELULAR?**

**Baixe o app na Playstore através do link [https://play.google.com/store?hl=pt\\_BR](https://play.google.com/store?hl=pt_BR)**

**Os dados são patrocinados, e pelo aplicativo você também conseguirá lançar frequência e registrar suas aulas.**

# **<sup>27</sup>** PORTAL DE ATENDIMENTO

**Em casos de dúvidas ou problemas, sugerimos que registre uma ocorrência no nosso portal de Atendimento, através do link https://atendimento.educação.sp.gov.br.**

As vezes parecia que a vida era ia renda. Cheia de fios aue si pre os riscos que

os negreiros. Conta a as de quatro jovens unidos po

JILL

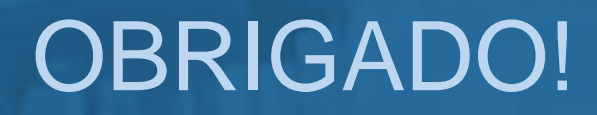

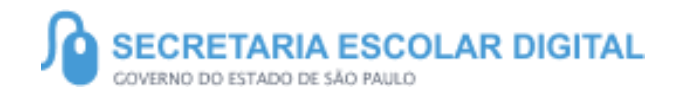

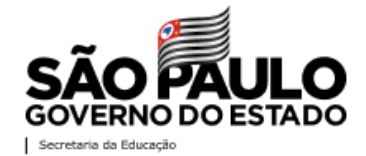